Følg nedestående vejledning for at deaktivere tilføjelsesprogrammer i Microsoft Edge

1) Åbn Microsoft Edge.

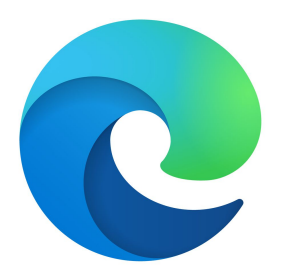

2) Klik på de **3 vandrette prikker** i højre hjørne.

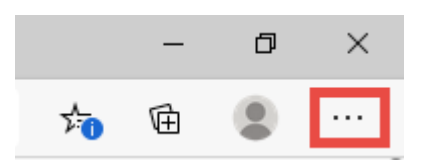

3) Klik på **Udvidelser.**

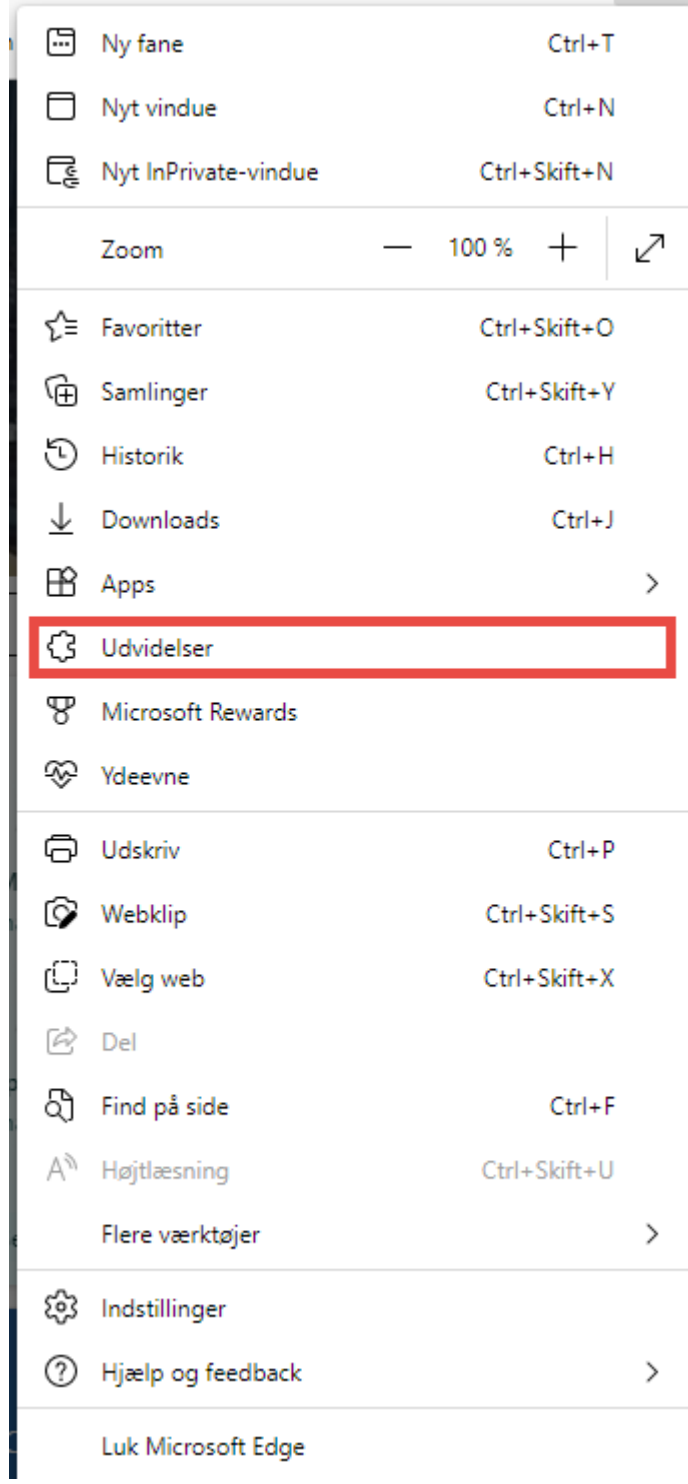

4) Vælg **Administrer udvidelser.**

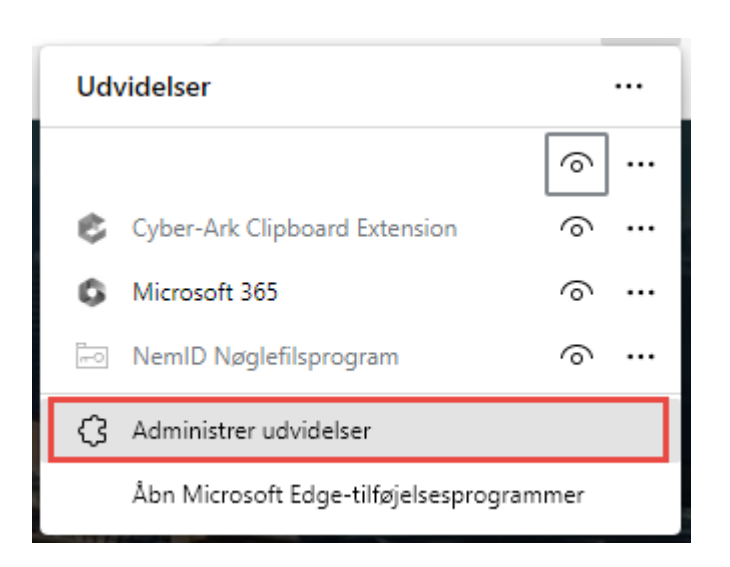

5) Klik på den **blå skyde-knap** i højre hjørne af udvidelsen, for at slå den fra.

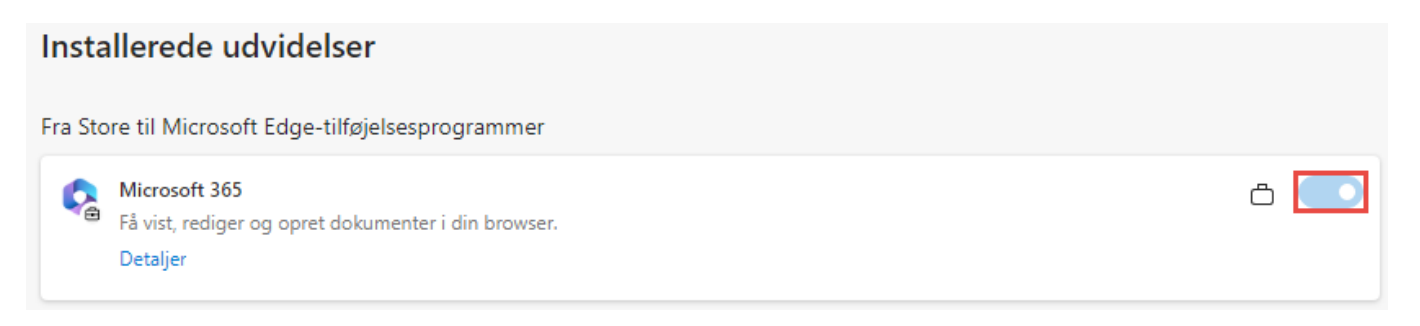

Udvidelsen er slået nu deaktiveret!